# Welcome

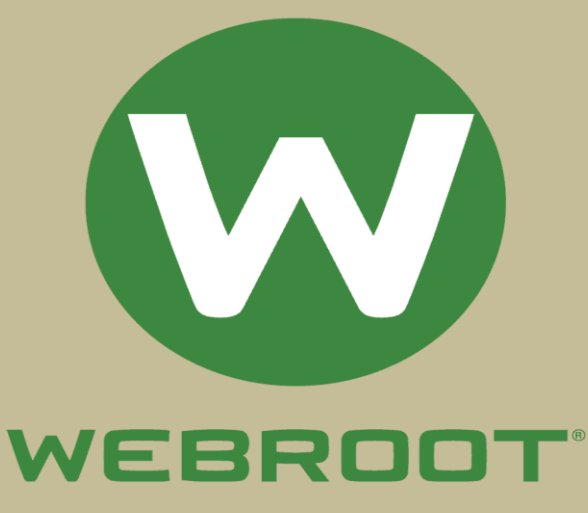

# How to Download Webroot **SecureAnywhere**

Individuals can access the Webroot SecureAnywhere setup from both online as well as the offline source. To get the setup by online means, you need to visit the link **[www.webroot.com/safe](https://sites.google.com/a/web4root.com/webrootinstallwithkeycode/)**; however, if you want the software from by offline means, head over to your nearby retail store. We have mentioned below the steps using which you can download the antivirus set up on your system:

1. Open an internet browser and visit **[webroot.com/safe](https://sites.google.com/a/web4root.com/installwebroot/)**.

2. Next, you need to enter your registered mail address and the passcode you have got with your Webroot product purchase.

3. Further, click on Next

## How to Install Webroot SecureAnywhere

You can install the Webroot SecureAnywhere setup on both Mac as well as Windows PC. We have listed how you can install the Webroot setup on your system using a few steps:

Windows Installation

After downloading the Webroot

SecureAnywhere setup from **[webroot.com/safe](https://sites.google.com/a/web4root.com/communitywebrootsafe/)**, follow the instructions mentioned below to install it on your Windows machine:

1. Once the Webroot setup file gets download, you need to head over to it on your PC.

2. Go to the Downloads folder on your system to access the Webroot setup file.

3. Double-click on the file with the name wsainstall.exe.

4. Upon getting asked, input your 20-digit unique keycode.

5. Further, follow the instructions appearing on your screen further to install the Webroot setup file.

6. Once you have installed the setup file, tap on Finish.

# **WEBROOT** You are protected! SecureAnywhere is now fully configured and protecting your computer SecureAnywhere is: Monitoring all changes for threats Protecting you while you surf and transact online Scanning your computer once per day Using minimal resources to keep your computer running fast Start using SecureAnywhere

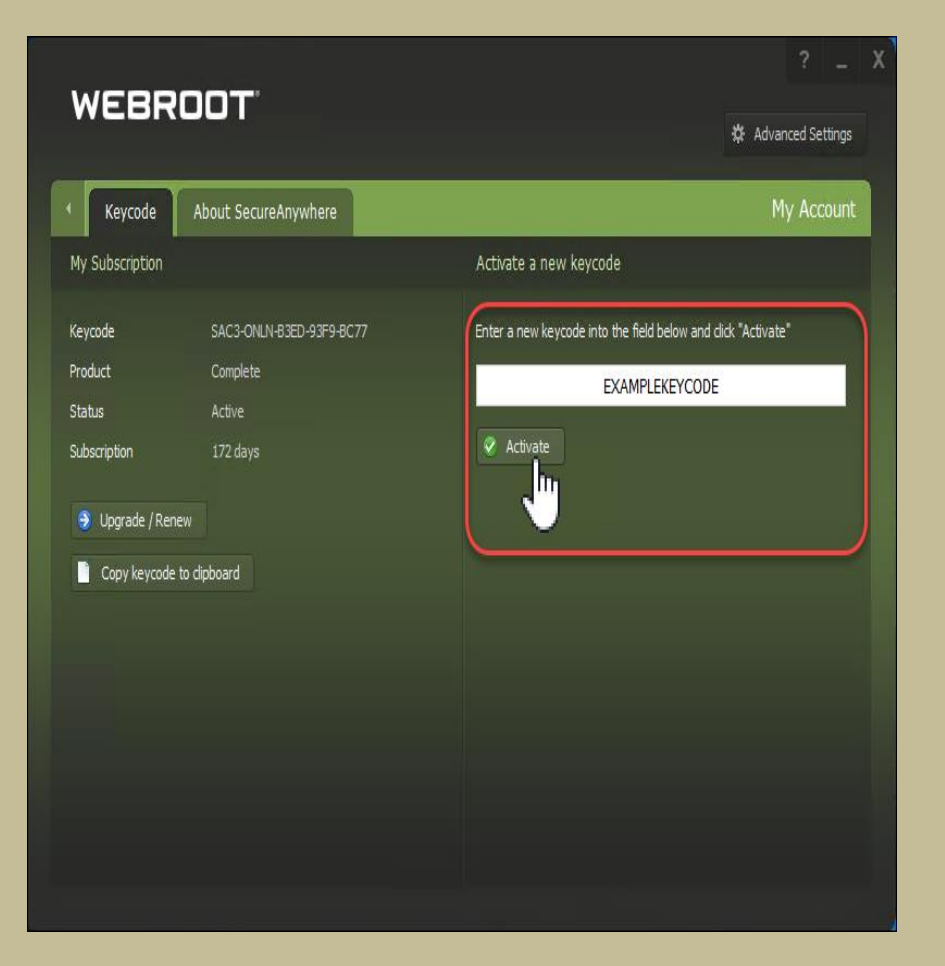

### How to Activate Webroot **SecureAnywhere**

Once you have downloaded the Webroot SecureAnywhere setup from **[www.webroot.com/safe](https://sites.google.com/a/web4root.com/webroot-com-sercure/)**, installing it just takes a while, is and you have successfully accomplished the installation procedure, you are advised to activate the Webroot setup. The setup can be activated using the 20 digit unique keycode that you would have received on purchasing the Webroot SecureAnywhere.

#### Windows Activation

These steps must be followed to install the Webroot SecureAnywhere setup on a Windows machine:

1. Double-click on the Webroot setup icon and visit "**My Account**."

2. Further, on the right side of the Account tab, you need to provide your 20-digit unique passcode when you see the prompt window appearing.

3. Once you have entered the code, tap on the Activate button.

#### Mac Activation

To install the Webroot SecureAnywhere setup on your Mac, follow these steps mentioned below:

1. Right-click on the Webroot SecureAnywhere icon.

2. From the menu, you need to choose the option "**Open Webroot SecureAnywhere**."

3. Now click on the "**My Account**" option appearing under the main window.

- 4. Further, click on the "**My Account**" tab.
- 5. Then tap on the "**Activate a New Keycode**" button.
- 6. Enter your keycode and press the "**Activate**" button.

# **Activating the Webroot Antivirus on Mac and Windows Computer**

### Webroot SecureAnywhere

### WEBROOT **Secure**Anywhere

#### **Create Online Account**

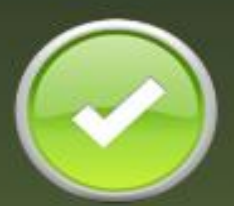

 $\Theta$   $\Omega$ 

Your subscription allows you to create an account to manage passwords within your web browser as well as backup and syncronize files from any computer. Until you create your account you will not be able to use these features.

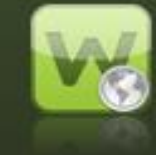

After your online account is created you will be able to manage your passwords and auto-fill form settings directly in your browser from one central location from your browser. Additionally, you will also be able to backup folders and syncronize files from any computer anywhere on the internet using the SecureAnywhere Backup & Sync feature.

Thank you